# **iLearn External User – course enrol error not authorised** *Course enrol error*

**message**

# **How to locate courses on iLearn**

**Login to iLearn:** https://ilearn.health.qld.gov.au/d2l/login

The following instructions provide an overview on how to search for courses on iLearn.

**Step 1:** At *My Home* (refer point 1) > click on *Course Catalogue* (refer point 2)

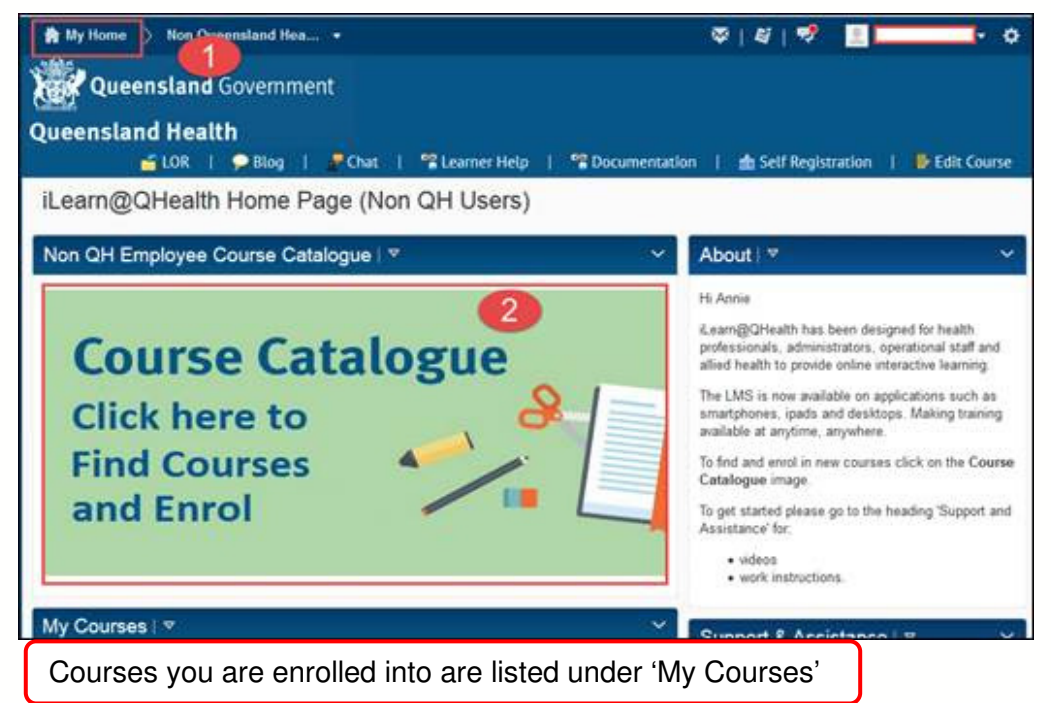

**NOTE**: The 2017 version of the Clinical Placement Student Orientation course is available within the course catalogue however ensure that you select the course with the title **Program: Clinical Student Orientation 2017** to access all 5 modules.

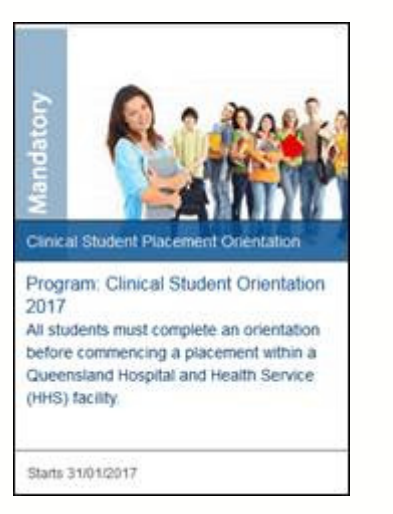

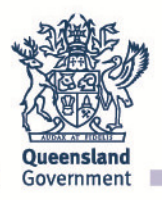

**Step 2:** In the *Course catalogue* > type e.g. *Placement* > select  $\boxed{Q}$  search (refer point 3)

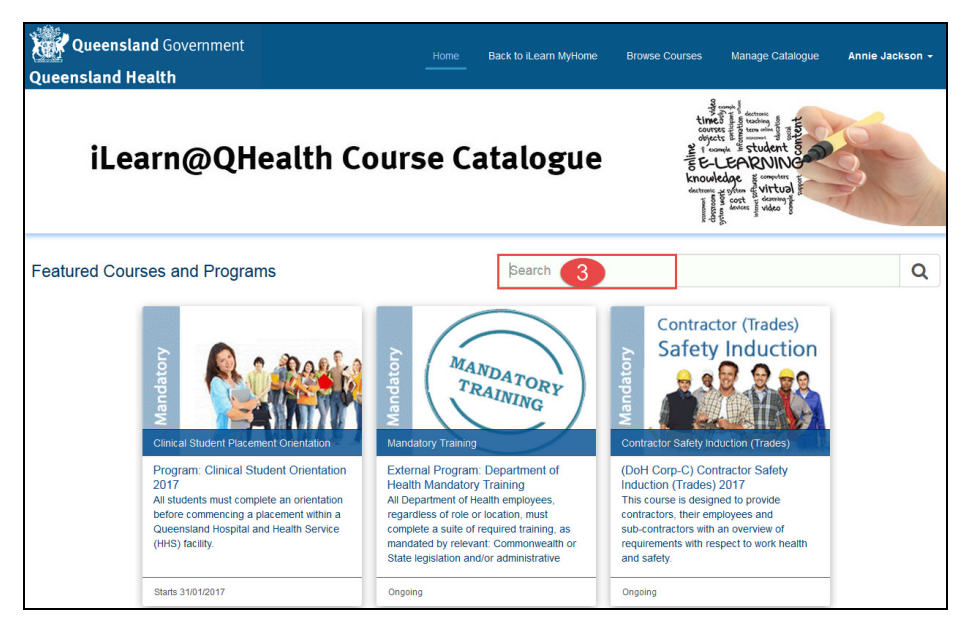

You can also view and access courses located on the front screen.

**Step 3** Select the course heading **Program: Clinical Student Orientation 2017** from the right hand side panel > select log in to enrol > select enrol > select launch

The course is now open and ready to complete and will appear in the My Courses list on My Home page.

# **How to complete a course on iLearn**

The following instructions provide an overview on how to complete a course on iLearn. Examples are provided on how to complete a quiz, view quiz scores, monitor your progress and access your certificate.

### **Course completion**

You will be able to see all relevant sections of a course from the Table of Contents.

There are release conditions set against each content area. When you successfully complete a section of content the next section will appear in your Table of Contents menu.

Be mindful that some content may open in a new Tab. Close the Tab when you are finished viewing the content and return to the course page.

If you do not see 'Completion Awards or Certificates' appear in the Table of Contents then you have not successfully completed the course.

### **Quiz instructions – how to complete a quiz**

The following instructions show how to complete a quiz.

**Step 1** Click on the Quiz link

**Step 2** The *Quiz* opens (refer diagram 1)

#### **Diagram 1**

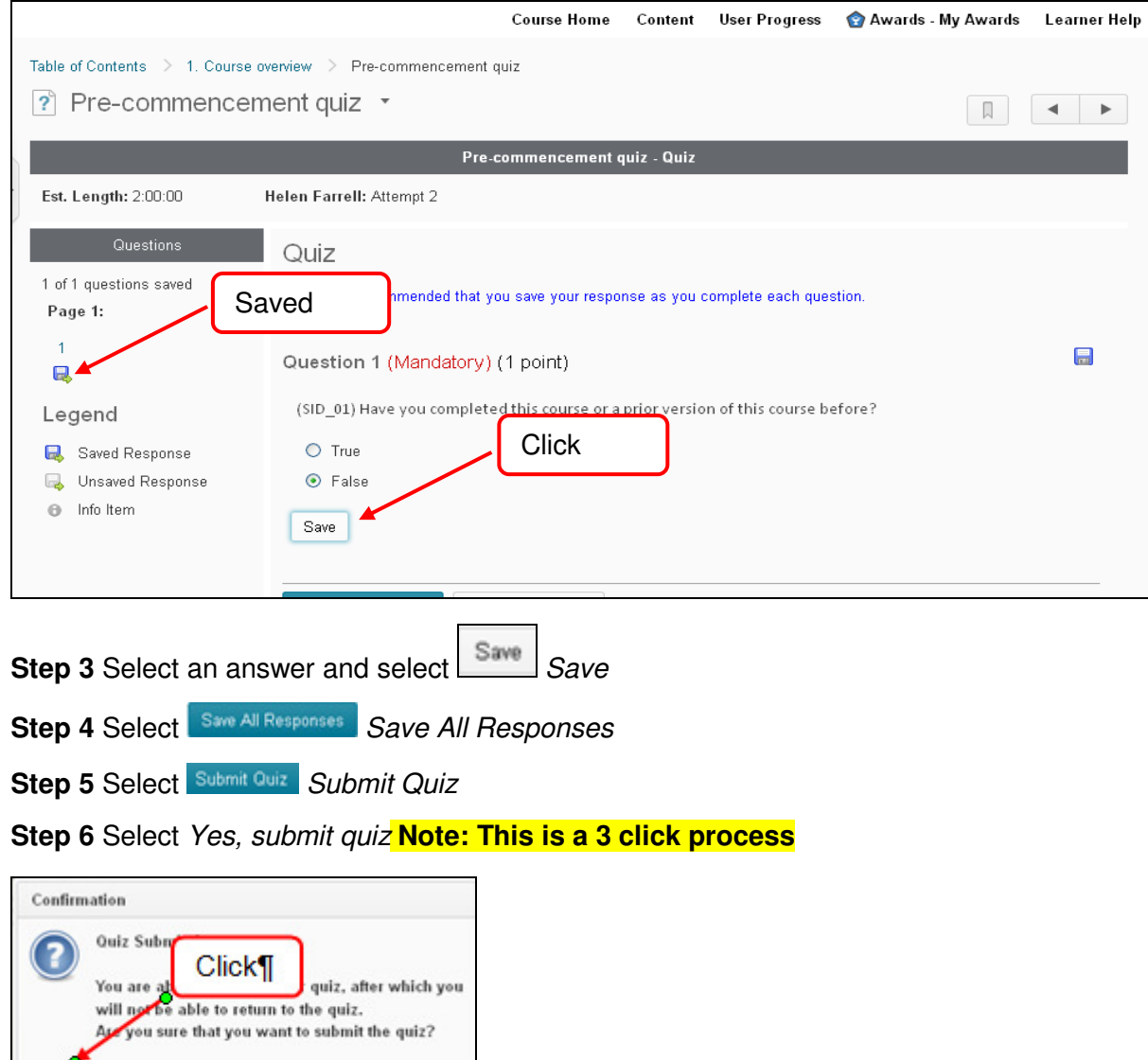

# **How to locate your Awards / Certificates**

The following instructions provide an overview on how to access completion certificates on iLearn.

## **What are badges?**

No, don't submit quiz

Yes, submit quiz

Badges provide additional information on the completion of a training course. The badge lists date of issue, date of expiry and course name. Badges can be converted to PDF and can be saved or printed.

### **What are Certificates?**

**Your certificate is a statement of completion.** It is not recognised by vocational education organisations [registered training organisation] and does not provide you with credits towards any RTO course.

Certificates can be converted to PDF and can be saved or printed.

# **Access Your Awards from the course navigation**

From the course navigation you can access any of your **Awards** (badges and certificates)

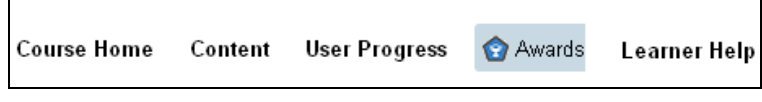

**Note:** there is a delay to receiving Certificates

**TIP** the user is recommended to close their account and wait approximately 15 minutes and reopen their

account and the certificate will be available within the **area.** If the certificate does not pop up when you reopen your account select your course and select Awards and your certificate will be displayed. Or alternatively select Awards on your My Home page and your certificate will be displayed.

If however your certificate is not displayed please check that you have completed all required modules,

quizzes and surveys within the Class Progress area.

**NOTE** The green ticks do not indicate that you have completed the course. The green ticks indicate that a module has been opened and viewed in it's entirely.